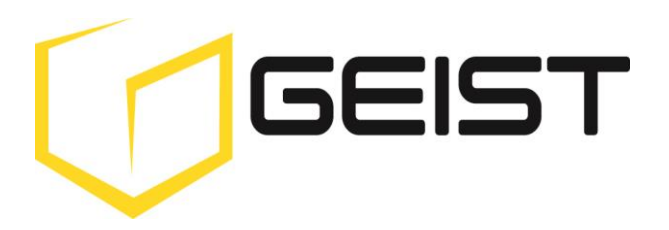

Instruction Manual Rack In-Line Power Measurement Unit

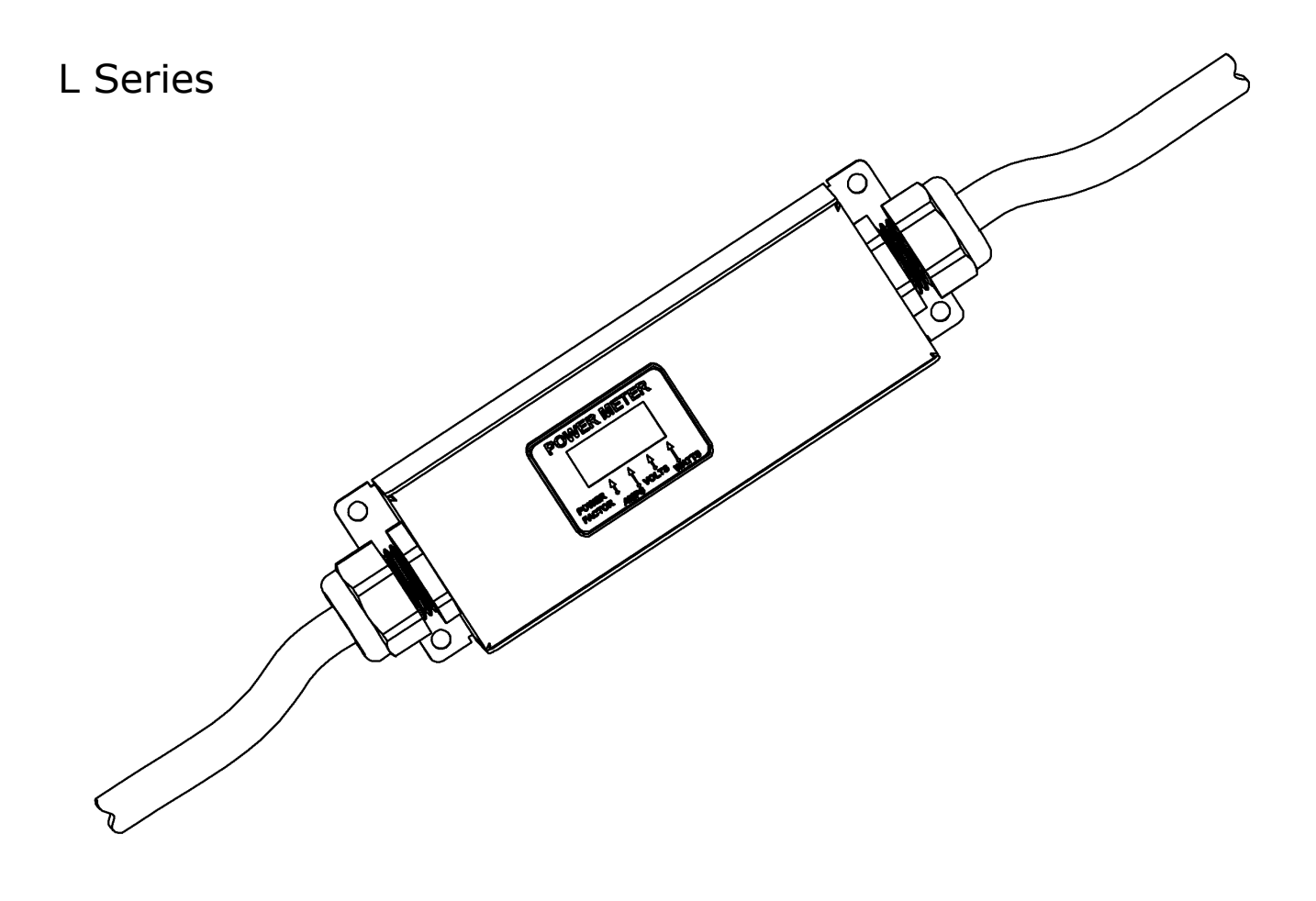

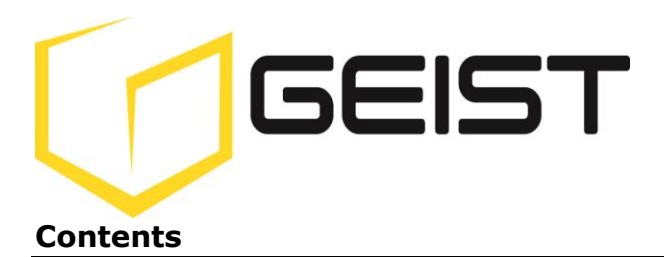

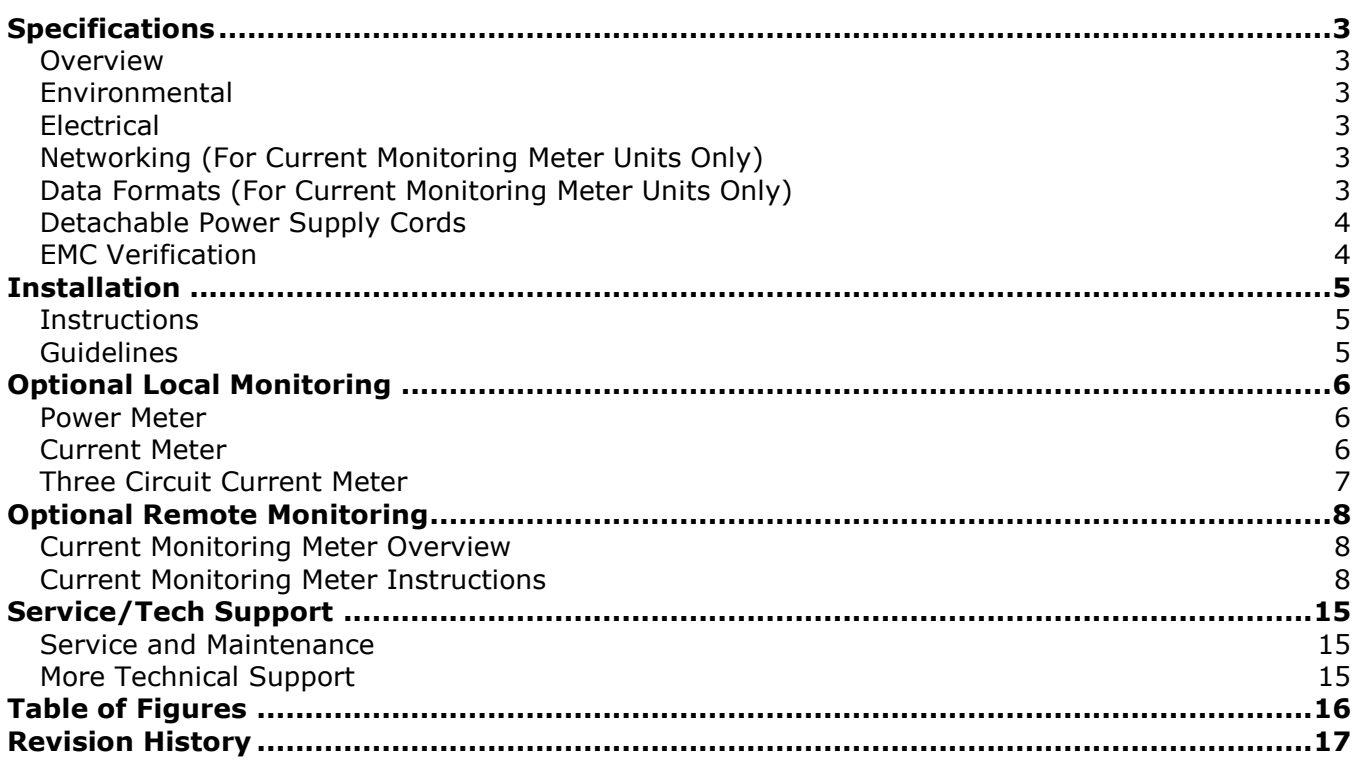

## <span id="page-2-0"></span>**Specifications**

## <span id="page-2-1"></span>**Overview**

The L Series products are In-Line Power Monitoring Units intended for connection between an AC Mains circuit and a Power Distribution Unit (PDU). The In-Line Power Monitoring Units are designed to be powered by either a single phase or a three phase AC input circuit and have an outlet or output cord and connector body for connection to an external device (such as a PDU). The In-Line Power Monitoring Units are rated from 12 to 32 Amps depending on the unit's configuration. Three phase units can be configured for either a delta or wye input/output connection. In-Line Power Monitoring Units can be configured with a Geist Local Current Meter, Power Meter, or a remote Current Monitoring Meter to perform the monitoring functions.

#### <span id="page-2-2"></span>**Environmental**

#### *Temperature*

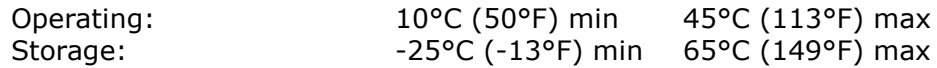

#### *Humidity*

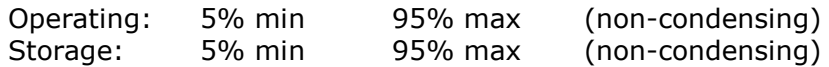

#### *Elevation*

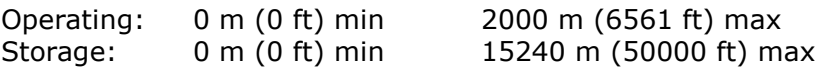

#### <span id="page-2-3"></span>**Electrical**

See nameplate for unit ratings.

## <span id="page-2-4"></span>**Networking (For Current Monitoring Meter Units Only)**

#### **Protocols**

HTTP, ICMP, DHCP, TCP/IP, FTP

## **Ethernet Link Speed**

10 Mbit; half-duplex

## <span id="page-2-5"></span>**Data Formats (For Current Monitoring Meter Units Only)**

HTML, SNMP, XML

## <span id="page-3-0"></span>**Detachable Power Supply Cords**

L Series In-Line Power Monitoring Units may optionally be configured with an AC Inlet for connection to AC Mains power. Use only detachable power supply cords of the appropriate size and type, as stated below, with the unit. Use only with light PVC sheathed flexible cords (according to IEC 60227) or ordinary tough rubber-sheathed flexible cords (according to IEC 60245) that terminate in an attachment plug meeting local/national code requirements.

For Global units use a minimum  $1.5 \text{ mm}^2$  nominal conductor cross-sectional area detachable power supply cord with ratings of 300 V and 75 °C. The power supply cord cable designation should be H03VV-F, H03VVH2-F, or better.

For North American units use a minimum 14 AWG power supply cord with ratings of 300 V and 75 °C. The power supply cord cable designation should be SJT or better.

## <span id="page-3-1"></span>**EMC Verification**

This Class A device complies with part 15 of the FCC Rules. Operation is subject to the following two conditions: (1) This device may not cause harmful interference, and (2) this device must accept any interference received, including interference that may cause undesired operation.

This Class A digital apparatus complies with Canadian ICES-003.

Cet appareil numérique de la classe A est conforme à la norme NMB-003 du Canada.

Warning: Changes or modifications to this unit not expressly approved by the party responsible for compliance could void the user's authority to operate this equipment.

FCC and Canadian ICES-003 requirements for units with Current Monitoring Meter: The ferrite core shipped with the unit must be placed around the Ethernet cable close to the In-Line Meter.

## <span id="page-4-0"></span>**Installation**

## <span id="page-4-1"></span>**Instructions**

- 1. Using appropriate hardware, mount In-Line Meter to rack
- 2. Plug In-Line Meter into de-energized branch circuit receptacle<sup>1</sup>.
- 3. Connect external device to the In-Line Meter's output outlet or connector.
- 4. Turn on branch circuit to energize the In-Line Meter.
- 5. Power on external device.

## <span id="page-4-2"></span>**Guidelines**

- If the In-Line Meter is installed in a cabinet the ambient temperature of the rack should be no greater than  $45^{\circ}$ C.
- Install the In-Line Meter such that the amount of airflow required for safe operation of equipment is not compromised.
- Mount the In-Line Meter so that a hazardous condition is not achieved due to uneven mechanical loading.
- Follow nameplate ratings when connecting equipment to the branch circuit. Take into consideration the effect that overloading of the circuits might have on overcurrent protection and supply wiring.
- The In-Line Meter relies on the building installation for protection from overcurrent conditions. A certified overcurrent protection device is required in the building installation. The overcurrent protection device should be sized according to the In-Line Meter's nameplate ratings and local/national electrical codes.
- Reliable earthing of rack-mount equipment should be maintained. Particular attention should be given to supply connections other than direct connections to the branch circuit.
- The In-Line Meter must be connected to an earthed socket-outlet.
- The In-Line Meter is intended for Restricted Access Locations only and only qualified service personnel should install and access the In-Line Meter.
- For pluggable equipment, install the In-Line Meter so that the input plug or appliance coupler may be disconnected for service.
- **Caution:** Disconnect all power cords before servicing.
- $\bullet$  The In-Line Meter is intended for use with TN,  $\Pi$ , or IT power supply systems

 $1$  Branch Circuit should be sized based on the In-Line Meter's nameplate electrical rating. For North American units, the branch circuit should have a current rating equal to 125% of the unit's nameplate current rating. For Global units, the branch circuit should have a current rating equal to the unit's nameplate current rating.

## <span id="page-5-1"></span><span id="page-5-0"></span>**Power Meter**

The Geist PM-1 power meter is a low-power, high accuracy meter capable of measuring true RMS Current, Voltage, Power, and Power Factor. These values are individually shown on an easy to read, 4-digit LED Display, which continuously scrolls through the four different measured values. Each one of these displayed parameters is defined below. The Power Meter will automatically begin cycling through the displayed values when the In-Line Meter is connected to AC Mains power.

- Current: In-Line Meter output current draw measured in true RMS Amps
- Voltage: In-Line Meter output voltage measured in true RMS Voltage
- Power: In-Line Meter output power measured in Watts referred to as real or active power
- Power Factor: Ration of real In-Line Meter output power to apparent In-Line Meter output power<sup>2</sup>

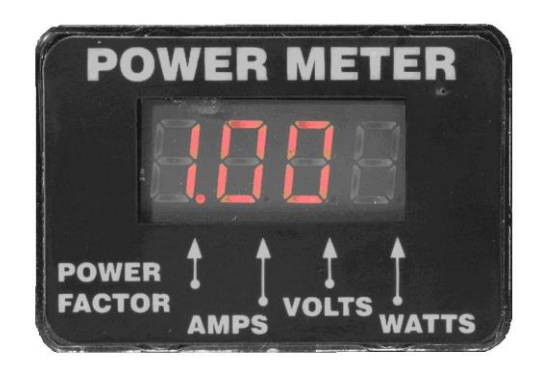

**Power Meter Display**

## <span id="page-5-3"></span><span id="page-5-2"></span>**Current Meter**

The Geist CM-1 current meter is a low-power, high accuracy meter capable of measuring true RMS Current. The value of current is continuously shown on an easy to read, 4-digit LED Display. The Current Meter will automatically begin to display value of output current when the In-Line Meter is connected to AC Mains power.

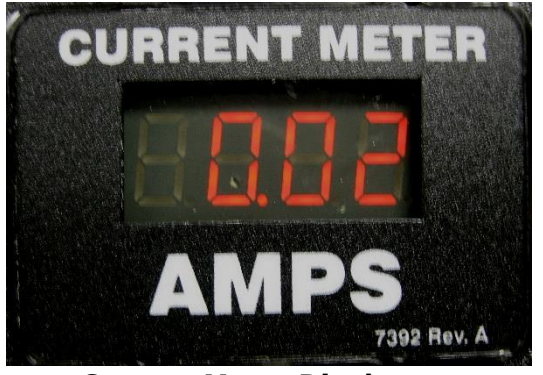

**Current Meter Display**

<span id="page-5-4"></span>1

<sup>&</sup>lt;sup>2</sup> Real power is the power in a circuit that is transformed from electric to non-electric energy, while apparent power is the total power supplied to the circuit.

## <span id="page-6-0"></span>**Three Circuit Current Meter**

The Geist CM-3 current meter is a low-power, high accuracy meter capable of measuring true RMS Current. The value of current per output circuit is shown on an easy to read, 4-digit LED Display. The display continuously scrolls through the three different measured values of output circuit current. The Current Meter will automatically begin to display value of output current when the In-Line Meter is connected to AC Mains power.

The CM-3 meter displays the circuit name followed by the circuit reading. All three circuits are displayed and the cycle is continuously repeated as illustrated in the figure below.

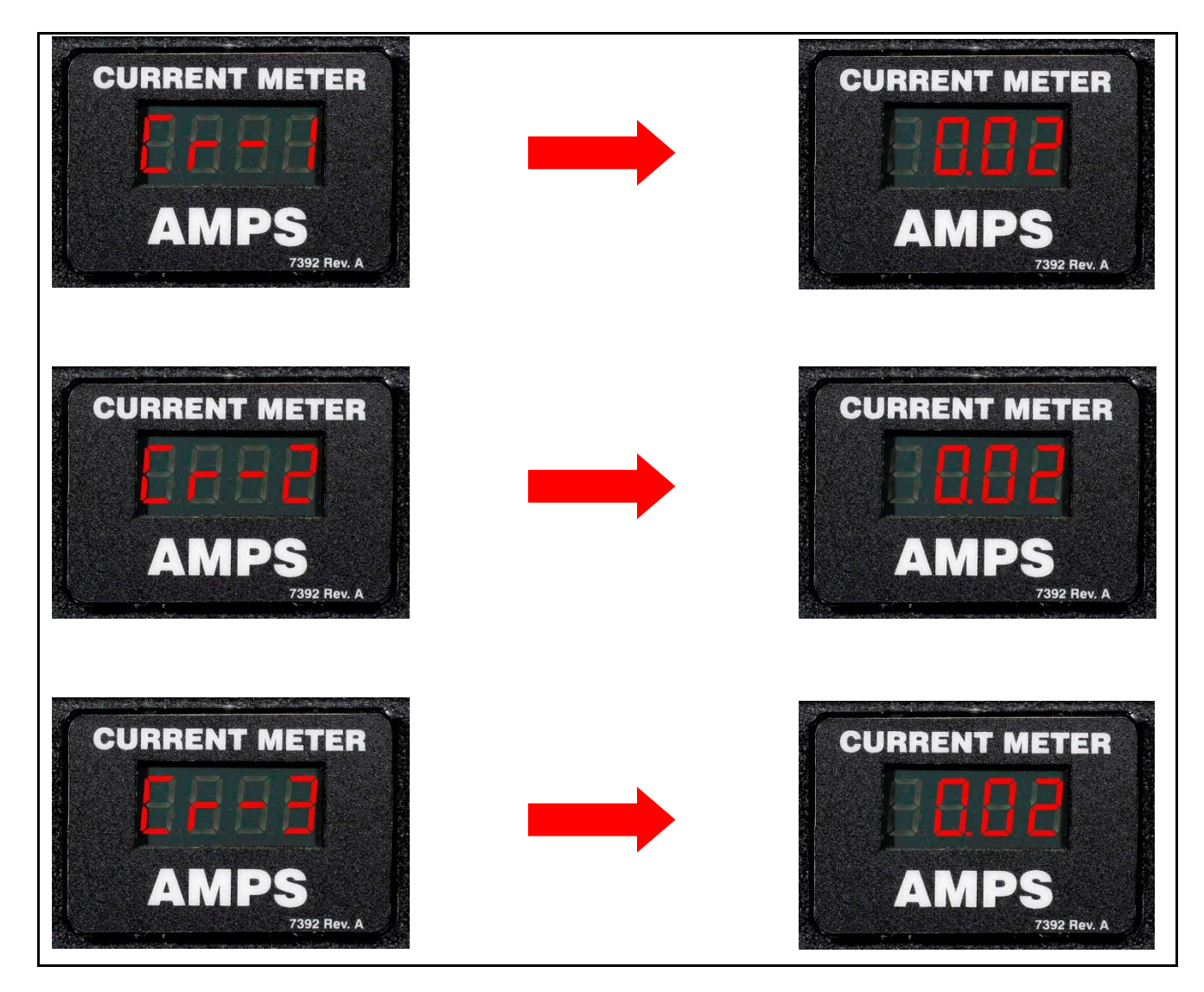

<span id="page-6-1"></span>**Current Meter Display Sequence**

## <span id="page-7-0"></span>**Optional Remote Monitoring**

## <span id="page-7-1"></span>**Current Monitoring Meter Overview**

The Geist Current Monitoring Meter is a high accuracy meter capable of measuring true RMS current. The value of line current per input phase and output circuit current is shown on an easy to read, 4-digit LED Display.<sup>3</sup> The display continuously scrolls through the different measured values. The Current Monitoring Meter also provides access to measurement data and control values through a web page, SNMP, or XML. The *Current Monitoring Meter Instructions* section of this document will give more detailed information on the operation and functionality of the Current Monitoring Meter.

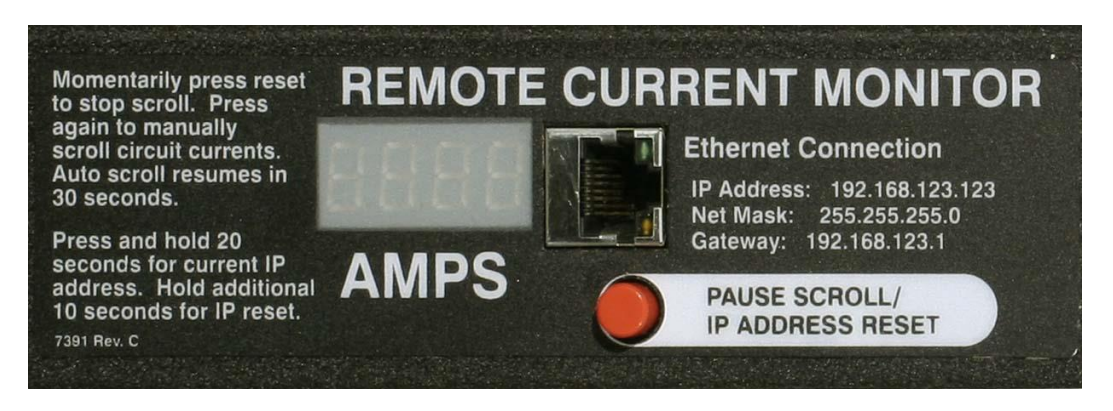

## **Current Monitoring Meter**

## <span id="page-7-3"></span><span id="page-7-2"></span>**Current Monitoring Meter Instructions**

## *Setting an IP Address*

The In-Line Meter comes preset with an IP address for initial setup and access to the unit. The 'Configuration page' contains the network properties. Access to the unit requires the IP address to be known, the IP address may be manually reset should the user-configured address be forgotten. The default address is:

IP Address: 192.168.123.123 Subnet Mask: 255.255.255.0 Gateway: 192.168.123.1

#### First time setup:

- 1. Connect the In-Line Meter to your computer using a crossover cable or a hub.
- 2. On your computer, go to "Start  $>$  Settings  $>$  Control Panel  $>$  Network and Dial Up Connections."
- 3. Right Click on "Local Area Connection" and select "Properties."
- 4. Select the option to "Use the following IP address" and enter:

IP address: 192.168.123.1 Subnet mask: 255.255.255.0 Default gateway: 192.168.123.1<sup>4</sup>

 $3$  Actual configuration of circuits measured by Current Monitoring Meter is In-Line Meter model specific. Please contact Geist Customer Service department with questions on measurement configuration of Current Monitoring Meters.

<sup>4</sup> In some configurations, leaving the gateway field blank may resolve connectivity issues.

Click "OK" twice.

You can now access the unit using your web browser at the permanent IP address of 192.168.123.123.

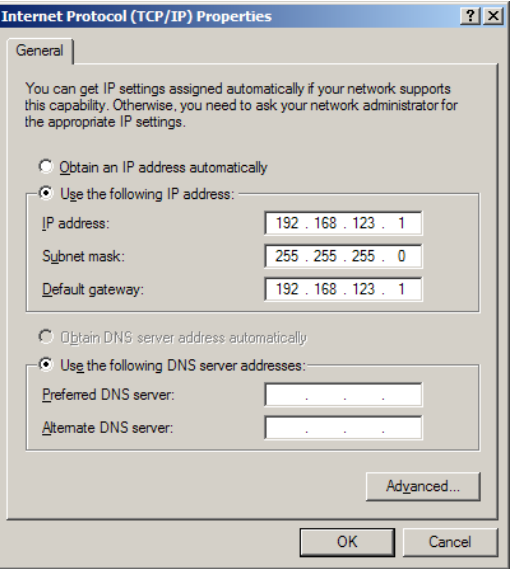

#### **Typical Network Card Settings for PC or Laptop to connect to default IP address**

<span id="page-8-0"></span>First time setup (MacOS 10.5 and 10.6):

Open System Preferences via the Dock or the Apple menu.

Select "Network" under "Internet & Network."

Select "Ethernet" from the list on the left side of the window and enter these settings on the right side of the window:

- **Configure:** Manually
- **IP Address:** 192.168.123.1
- **Subnet Mask:** 255.255.255.0
- **Router:** Leave blank

Hit "Apply" and confirm the changes.

The unit should now be accessible in a web browser via the unit's permanent IP address: http://192.168.123.123/.

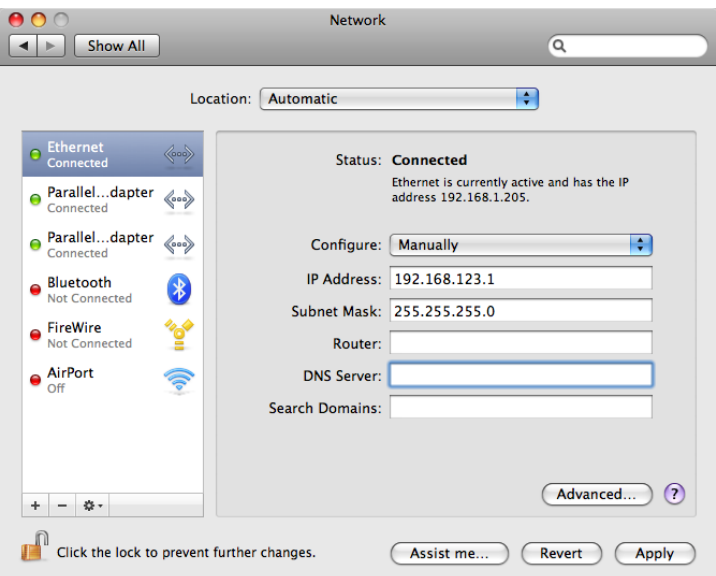

**MacOS X network settings for initial setup**

<span id="page-9-0"></span>

| <b>E</b> EM40/GM22 - Microsoft Internet Explorer           |                                                                                                    | $\Box$ ex                                     |
|------------------------------------------------------------|----------------------------------------------------------------------------------------------------|-----------------------------------------------|
| File Edit View Favorites Tools Help                        |                                                                                                    | Æ                                             |
| 2 <sub>0</sub><br>×<br>Back +                              | $\n  \, \text{O search} \, \textcolor{red}{\bigstar} \, \text{Favortes} \, \, \textcolor{blue}{\bigcirc} \, \, \textcolor{blue}{\bigcirc} \, \, \textcolor{blue}{\bigcirc} \, \, \textcolor{blue}{\bigcirc} \, \, \textcolor{blue}{\bigcirc} \, \, \textcolor{blue}{\bigcirc} \, \, \textcolor{blue}{\bigcirc} \, \, \textcolor{blue}{\bigcirc} \, \, \textcolor{blue}{\bigcirc} \, \, \textcolor{blue}{\bigcirc} \, \, \textcolor{blue}{\bigcirc} \, \, \textcolor{blue}{\bigcirc} \, \, \textcolor{blue}{\bigcirc} \, \, \text$ |                                               |
| $\vee$ Search + $\rightarrow$<br>Google $8 -$              | Sign In + Address   http://76.79.31.245:10028/                                                                                                    | $\mathbf{G}_1$<br>$  \vee  $ $\rightarrow$ Go |
| EM40 PDU<br>EM40/GM22™ v1.60<br>IP Address: 192.168.120.28 |                                                                                                    | ∧                                             |
| <b>Current Monitoring</b>                                  | <b>Display</b><br><b>Alarms</b>                                                                                                    | Configuration<br>XML   MIB                    |
|                                                            | <b>Total Amps</b><br>Phase A<br>0.00 Amps Phase A<br>0.00<br>Amps Phase B<br>Phase B<br>Phase C<br>0.00<br>Amps Phase C<br>0.00 Amps Neutral<br>Neutral                                                                                                    |                                               |
|                                                            | Phase AC - 208 Volts<br>Outlet Name Amps Friendly Name                                                                                                    |                                               |
|                                                            | AC-4 0.02 Outlet 18, top<br>18<br>AC-3 0.02 Outlet 17<br>17<br>AC-2 0.02 Outlet 16<br>16<br>AC-1 0.02 Outlet 15<br>15                                                                                                    |                                               |
|                                                            | Phase A - 120 Volts                                                                                                    |                                               |
|                                                            | Outlet Name Amps Friendly Name<br>0.02 Outlet 14<br>14<br>$A-2$<br>0.02 Outlet 13<br>$A-1$<br>13                                                                                                    |                                               |
|                                                            | Phase AB - 208 Volts                                                                                                    |                                               |
|                                                            | Outlet Name Amps Friendly Name<br>and the state of the state of the state of                                                                                                    | $\overline{\mathbf{v}}$                       |
| 图                                                          |                                                                                                    | <b>C</b> Internet                             |

<span id="page-9-1"></span>**Connecting to the In-Line Meter using a web browser**

## *LED Display*

Each In-Line Meter has a built-in 4-digit LED display mounted midway down the chassis. The display scrolls through the most recent current measurement (in amps) for each circuit, one at a time. It displays a circuit name, pauses, and then displays the measurement. Momentarily press the "Pause Scroll/IP Address Reset" button on the front of the In-Line Meter to pause the display on the current measurement. While paused, the display will cycle back and forth between circuit name and current reading every three seconds. Momentarily pressing the "Pause Scroll/IP Address Reset" button again will skip ahead to the next circuit. The display will begin to scroll again thirty seconds after the last button push.

*Notes:* During the first cycle after the display has been paused, the display may take up to six seconds to display a measurement.

> Due to the time required to measure current accurately, the same reading may be shown twice while the display is paused.

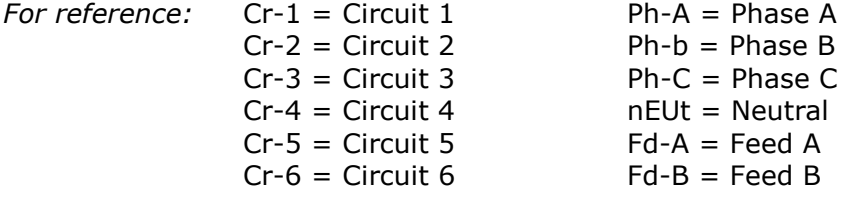

## *Viewing the IP Address/Resetting to Default IP*

In the event that the IP address of the In-Line Meter is lost, it is possible to view the currently configured IP address on the unit's built-in LED display or reset the IP address to the default.

To view the IP address, press and hold the "Pause Scroll/IP Address Reset" button on the front of the In-Line Meter for 20 seconds. The screen will stop displaying scrolling power data in order to display the currently configured IP address. The display will show the IP address using the following format:

*c-IP* → *aaa* → *.* → *bbb* → *.* → *ccc* → *.* → *ddd* 

The  $\rightarrow$  indicates a pause and the aaa/bbb/ccc/ddd indicate a portion of the currently configured IP address. The IP address will be displayed twice before normal scrolling continues.

## **CAUTION: If the "Pause Scroll/IP Address Reset" button is being held while the second segment (bbb above) of the IP address is being displayed, the unit's IP address will be reset. To prevent this, release the button as soon as "c-IP" shows up on the display.**

To reset the IP address to the backup IP address, press and hold the "Pause Scroll/IP Address Reset" button on the front of the In-Line Meter for 20 seconds, at which point the display will show the current IP address. Continue to hold the "Pause Scroll/IP Address Reset" button for 10 more seconds and the display will switch to scrolling  $d-IP\rightarrow 192\rightarrow.168\rightarrow.123\rightarrow.123.$  The IP address is then reset to 192.168.123.123. The display will resume its normal function after the display shows the IP address twice and the "Pause Scroll/IP Address Reset" has been released. Once the IP address has been reset, the *Setting an IP Address* instructions should be followed to access the unit.

## *Rebooting the Meter*

Should a Current Monitoring Meter with firmware version 1.36 or higher installed stop responding to network traffic, it is possible to restore functionality by rebooting the meter without removing power from the In-Line Meter it is enclosed in.

To reboot the meter, press and hold the "Pause Scroll/IP Address Reset" button on the front on the In-Line Meter for 20 seconds. The screen will stop displaying scrolling power data in order to display the currently configured IP address. The display will show the IP address using the following format:

## *c*-*IP* →*aaa* →*.* →*bbb* →*.* →*ccc* →*.* →*ddd*

The ' $\rightarrow$ ' indicates a pause and the aaa/bbb/ccc/ddd indicate a portion of the currently configured IP address. As soon as "c-IP" is displayed, release the "Pause Scroll/IP Address Reset" button. Press and release the "Pause Scroll/IP Address Reset" button twice while the IP address is being displayed. The screen will read "8.8.8.8." for a few seconds and then resume scrolling normally, indicating a successful reboot.

## *Web Page*

The main interface to the In-Line Meter is its web page, accessible by typing the unit's IP address into a web browser. The web page is the source for the most up to date measurement of each circuit. All measurements are in Amps.

## *SNMP/XML*

In addition to HTML based web pages, the In- presents its data via SNMP and an XML page.

To use the In-Line Meter with SNMP Client software, download the MIB from the link on the unit's web page and import it into the SNMP software. Contact the client software manufacturer for instructions specific to their software. The In-Line Meter's SNMP community comes preset to 'public'. To change this, go to the 'Configuration' page, enter a new name in the SNMP Community box and hit "Save Changes." In addition SNMP traps can be utilized to monitor a user set threshold for each circuit, alarm settings and SNMP server settings are located on the 'Configuration' page.

The XML page provides terse output that is easily parsed by both humans and computers and is useful for creating scripts to download and process information off the unit automatically. The XML page is available at http://<IP address of meter>/data.xml.

Sample uses of XML and SNMP data are provided in the *Sample Usage* section of this document.

## *Firmware Updates/Instructions*

The unit firmware is field upgradeable via FTP. Firmware updates and instructions are available at the following website.

## <http://www.geistglobal.com/GeistUS/Docs/downloads.htm>

## *Sample Usage*

The simplest way to get data from a Current Monitoring Meter into a script is via the XML page. Simply performing an HTTP GET (as a web browser does) on http://<IP address of meter>/data.xml will download the XML file. The following examples assume that the meter's IP address is 192.168.123.123.

#### *Perl Example:*

```
using LWP::UserAgent;
my $ip = "192.168.123.123";
my $browser = LWP::UserAgent->new;
$browser->timeout(5);
my $xmlFile = $browser->get("http://" . $ip . "/data.xml" )->content;
```
At this point, \$xmlFile will contain the text of data.xml, ready to be parsed however necessary.

*Unix/Linux Command Line Example:*

wget http://192.168.123.123/data.xml

This command will download data.xml into the current directory. At this point, the file is ready to be used by any local application or script.

#### *SNMP Example*

Getif is a simple, free SNMP viewer for Windows available from: <http://www.wtcs.org/snmp4tpc/getif.htm>

- 1. Drop the Current Monitoring Meter's MIB file into Getif's MIBs directory (Typically C:\Program Files\Getif 2.3.1\MIBs) and start Getif.
- 2. Type in the unit's IP address into the box labeled "Host Name" and click the Start button.

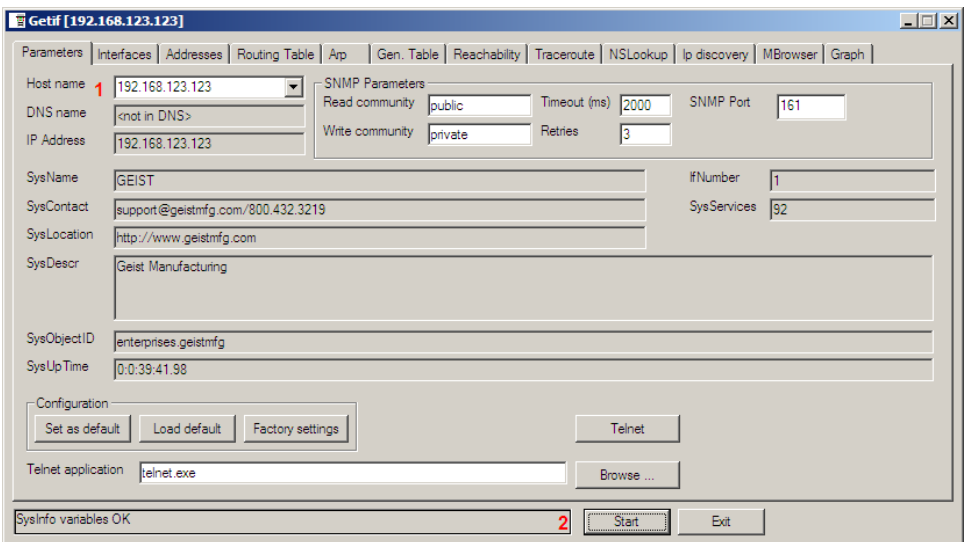

#### <span id="page-12-0"></span>**Getif Configuration Example**

- 3. Click the 'MBrowser' tab and expand the .iso tree down to geistmfg.
- 4. Select geistmfg and click the Start button. Getif should start requesting data from the unit via SNMP and display it in the large box at the bottom of the window.

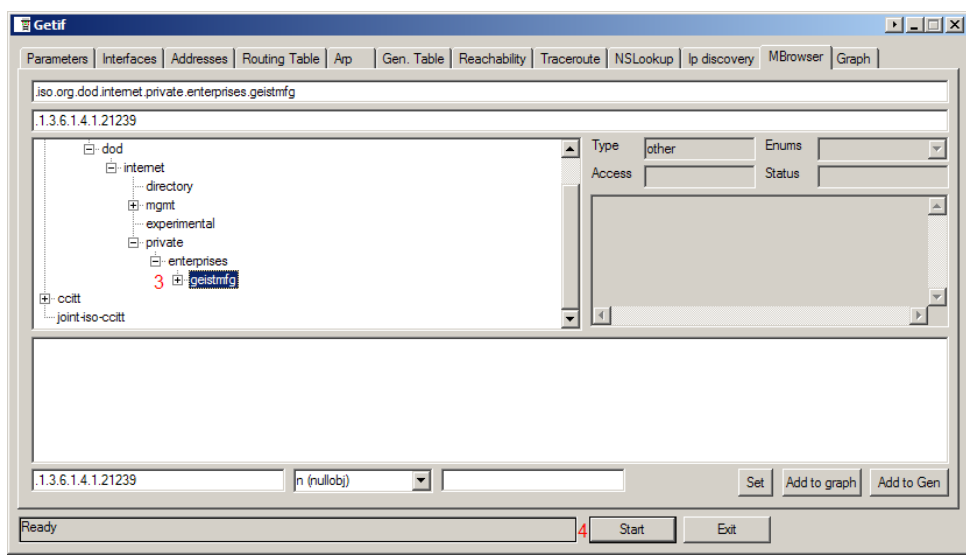

<span id="page-13-0"></span>**Getif Geist Entry in MIB Table**

## <span id="page-14-0"></span>**Service/Tech Support**

#### <span id="page-14-1"></span>**Service and Maintenance**

No service or maintenance is required. Do not attempt to open the In-Line Meter or you may void the warranty. No serviceable parts inside. It is recommended that power be removed from the unit before installing or removing any equipment.

## <span id="page-14-2"></span>**More Technical Support**

[http://www.geistglobal.com](http://www.geistglobal.com/) (800) 432-3219 Email: [support@geistglobal.com](mailto:support@geistglobal.com) Or contact your distributor.

# <span id="page-15-0"></span>**Table of Figures**

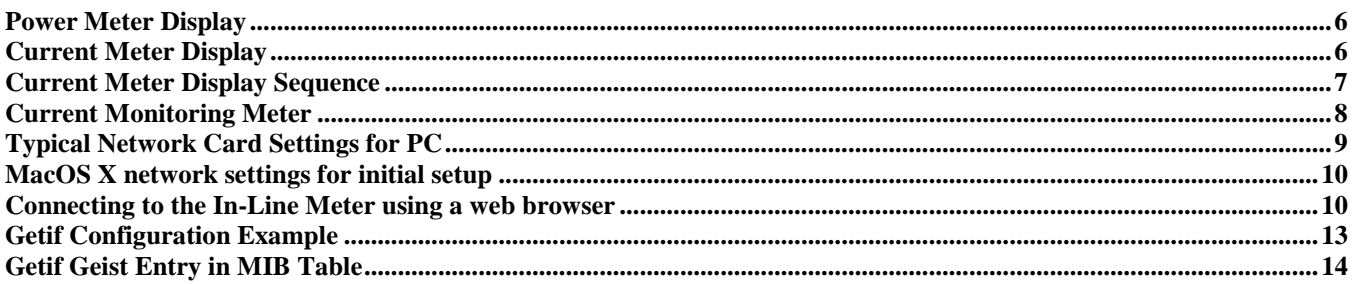

# <span id="page-16-0"></span>**Revision History**

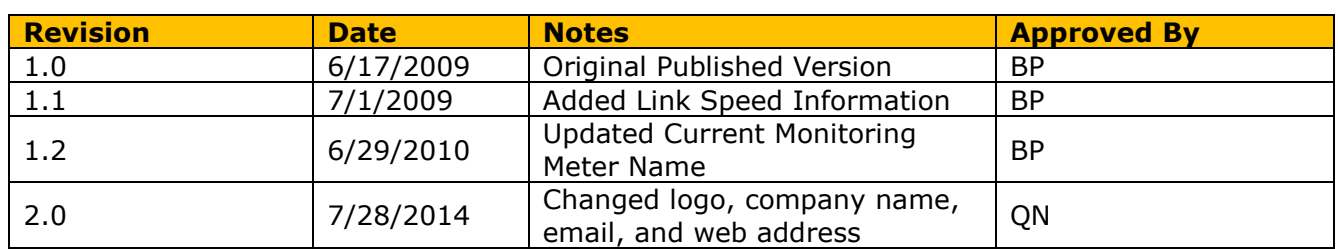